# 在WAP125和WAP581上配置SNMPv2c設定

## 目標 Ī

簡易網路管理通訊協定(SNMP)用於網路管理、疑難排解和維護。SNMP在兩款重要軟體的幫 助下記錄、儲存和共用資訊:在管理器裝置上運行的網路管理系統(NMS)和在受管裝置上運行 的代理。

SNMP v1是SNMP的原始版本,它缺少某些功能,只能在TCP/IP網路上運行,而SNMP v2是 v1的改進版本。SNMP v1和v2c只應選擇用於使用SNMPv1或SNMPv2c的網路。SNMP v3是 SNMP的最新標準,解決了SNMP v1和v2c的許多問題。特別是,它解決了v1和v2c中的許多 安全漏洞。SNMP v3還允許管理員移動到一種常見的SNMP標準。

陷阱是通知SNMP管理器網路條件的消息。通知請求(通知)是陷阱,包括來自SNMP管理器 的確認接收的請求。通知可能指示使用者身份驗證不正確、重新啟動、連線關閉、與鄰居路由 器的連線中斷、無線接入點或其他重要事件。

本文說明如何在WAP125上配置SNMPv2c設定。

#### 附註:若要瞭解如何配置SNMPv3設定,請按一[下此處](ukp.aspx?login=1&pid=2&app=search&vw=1&articleid=5601)。

## 適用裝置 i<br>I

- WAP125
- WAP581

## 軟體版本

- 1.0.0.5 WAP125
- $\cdot$  1.0.0.4 WAP581

### 配置SNMPv2c設定 Ī

#### 配置SNMP設定

附註:選單選項可能會隨您使用的WAP確切型號而有所不同。以下影象來自WAP125。

步驟1.登入到無線接入點的基於Web的實用程式,然後選擇System Configuration > Management。

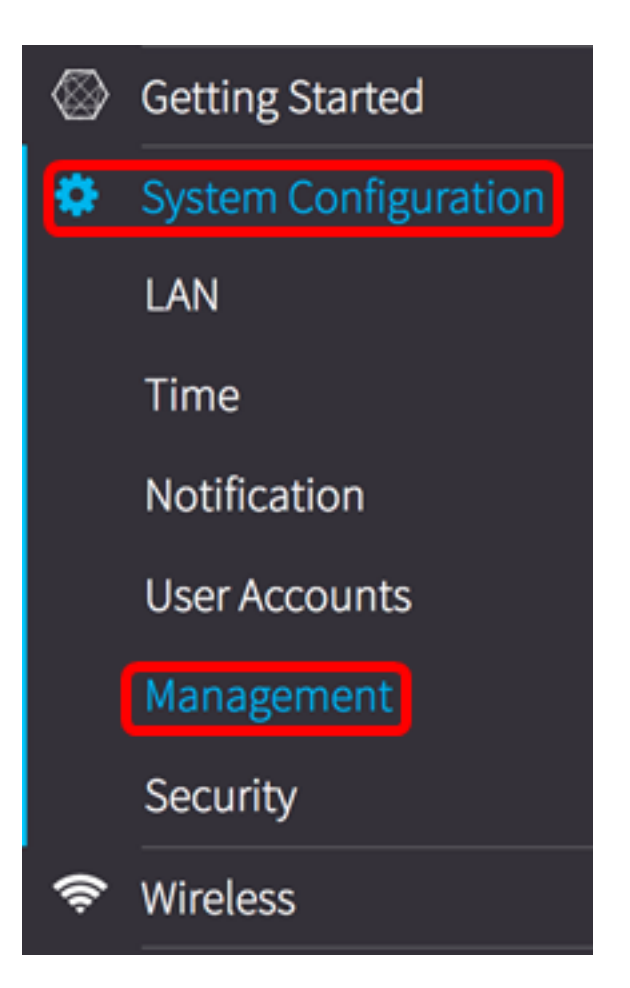

步驟2.在SNMP設定下,選中SNMP Enable覈取方塊。

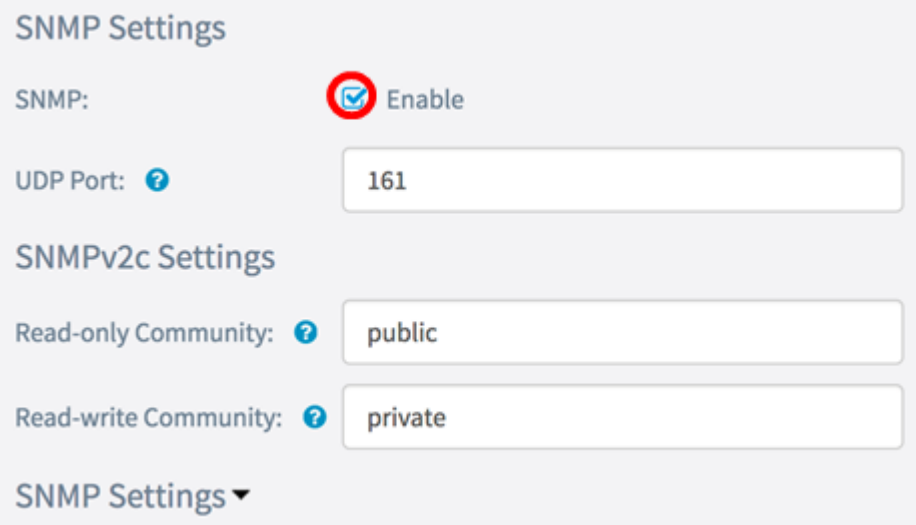

步驟3.在UDP Port欄位中輸入使用者資料包協定(UDP)埠號。SNMP代理檢查此埠是否有訪問 請求。預設值為161。有效範圍為1025到65535。

附註:在本示例中,使用161。

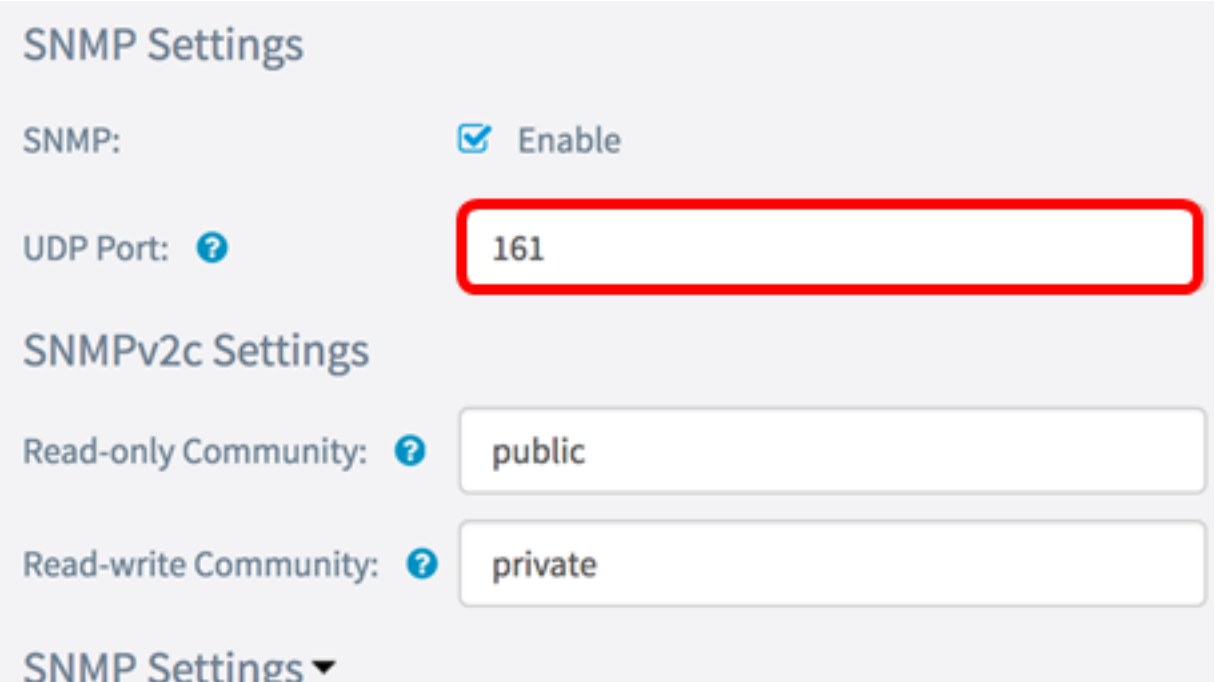

步驟4.在「Read-only Community」欄位中輸入SNMP社群名稱。它建立用於訪問SNMP代理 資訊的只讀社群。傳送方傳送的請求資料包中傳送的社群字串必須與代理裝置上的社群字串匹 配。 只讀的預設字串是公共字串。

附註: 在此範例中使用預設值。只讀社群名稱用作密碼,僅授予檢索資訊的許可權。

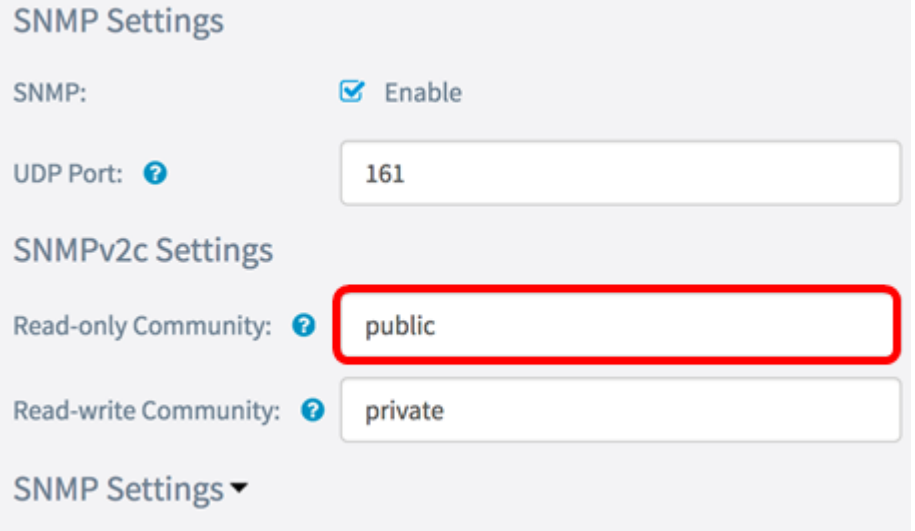

步驟5.在Read-write Community欄位中,輸入SNMP社群名稱。它建立用於訪問SNMP代理資 訊的讀寫社群。僅接受來自使用此社群名稱標識自己的裝置的請求。這是使用者建立的名稱。 預設值為private。

附註:在此示例中,使用private。讀寫社群名稱用作密碼,可授權檢索和更改資訊。建議將社 群名稱更改為更自定義的名稱,以避免外部人員的安全攻擊。

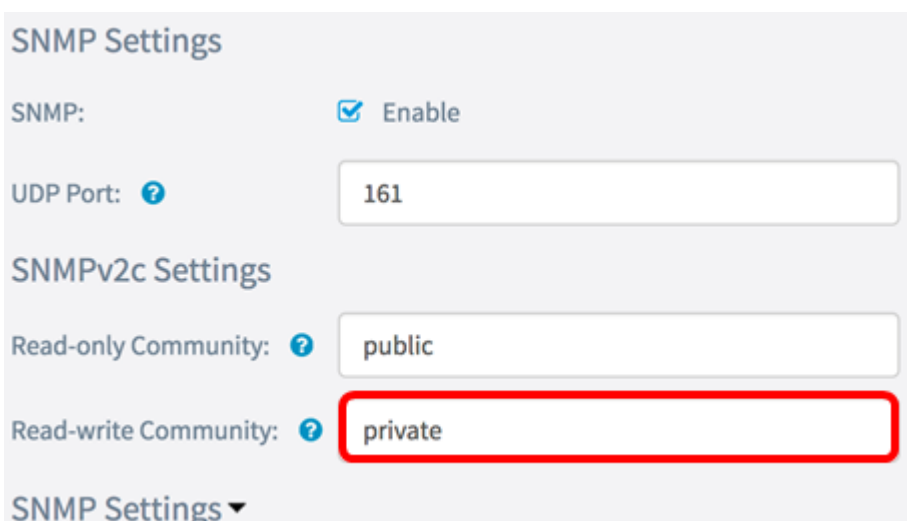

#### 配置SNMPv2c設定

步驟6.按一下SNMP設定右按鈕。

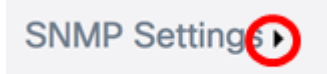

步驟7.按一下SNMPv2c頁籤以進一步配置SNMPv2c設定。

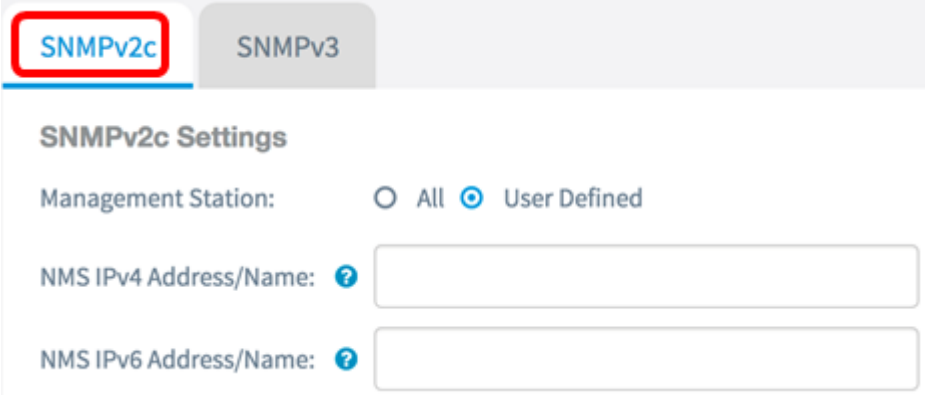

步驟8.在Management Station區域中,選擇站點可以通過SNMP訪問WAP的方法。選項包括 :

- 所有 所有工作站均可通過SNMP訪問WAP。如果選擇此選項,請跳至<u>步驟11</u>。
- 使用者定義 一組已定義且被授予訪問許可權的SNMP請求。如果選擇此選項,請繼續 執行後續步驟。

附註:在此示例中,使用使用者定義。

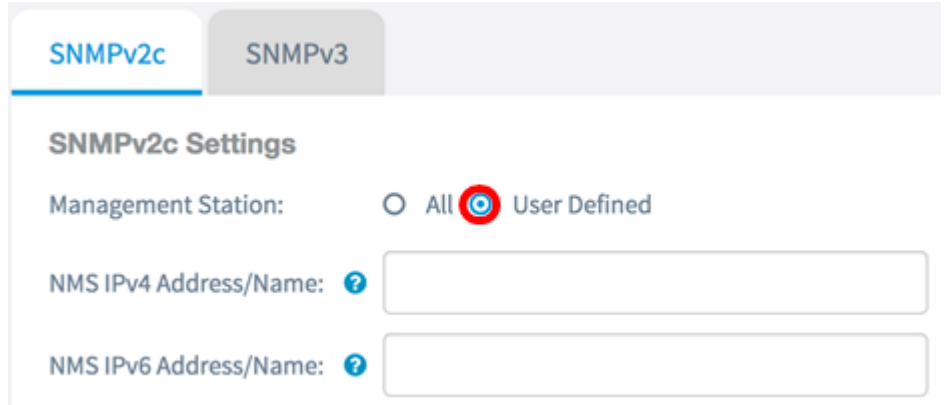

步驟9.在「NMS IPv4地址/名稱」欄位中,輸入IPv4格式(xxx.xxx.xxx.xxx)的網路管理系統 (NMS)地址或域名系統(DNS)伺服器地址。 這是將執行、獲取和設定對受管裝置的請求的地址  $\circ$ 

DNS是一種分散式資料庫,您可以在其中通過DNS協定從DNS伺服器將主機名對映到IP地址 。每個唯一的IP地址都可以有一個關聯的主機名。一個DNS主機名可以包含多個標籤,每個標 籤之間用句點分隔。

NMS是管理員用來接收SNMP消息的工具或程式。

附註:在本示例中,使用NMS 192.168.2.126。

**SNMPv2c Settings** 

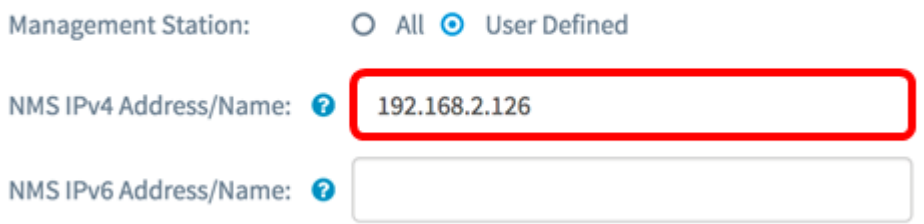

步驟10.在「NMS IPv6 Address/Name」欄位中,輸入IPv6格式的NMS地址或DNS伺服器地 址(xxxx:xxxx:xxxx:xxxx:xxxx:xxxx:xxxx)。 這是將執行、獲取和設定對受管裝置的請求的地址  $\circ$ 

附註:在本示例中,使用了fdce:223e:c00d:d00d:afaf:0000:0000:0000。

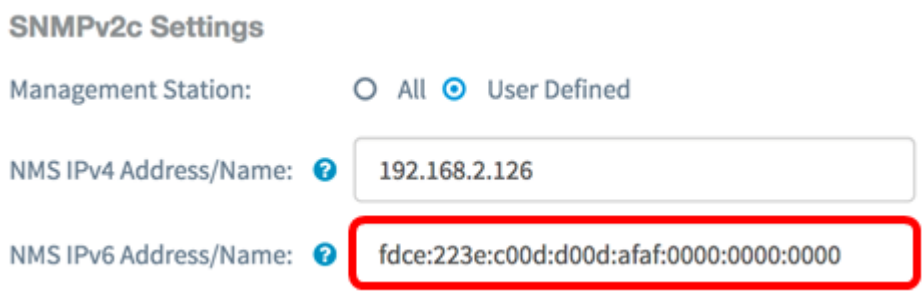

步驟11.在SNMPv2c Trap Settings底下的Trap Community欄位中,輸入陷阱的社群名稱。

附註:在此範例中,snmptraps.foo.com用作陷阱社群名稱。

**SNMPv2c Settings** Management Station: O All O User Defined NMS IPv4 Address/Name: <sup>0</sup> 192.168.2.126 NMS IPv6 Address/Name: 2 fdce:223e:c00d:d00d:afaf:0000:0000:0000 **SNMPv2c Trap Settings** Trap Community: <sup>0</sup> snmptraps.foo.com

步驟12.選中Trap Destination Table中主機名條目的覈取方塊以啟用編輯。

#### 附註:最多可以配置三個主機名/IP地址。

**Trap Destination Table** 

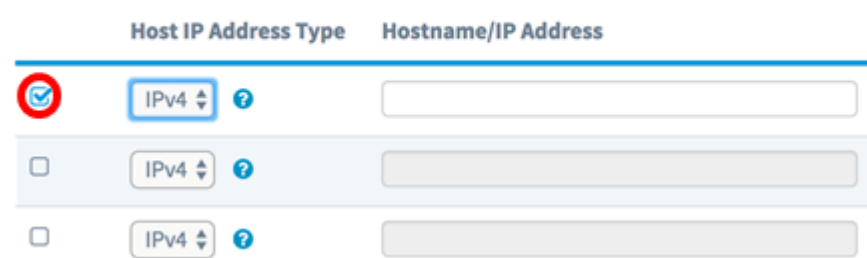

步驟13.從主機IP地址型別下拉選單中選擇IP版本。選項包括:

- IPv4 採用xxx.xxx.xxx.xxx格式的第四代或第四版Internet協定(IP)編址方案。
- IPv6 遵循xxxx:xxxx:xxxx:xxxx:xxxx:xxxx:xxxx格式的IP編址方案的第六代或版本。

**Trap Destination Table** 

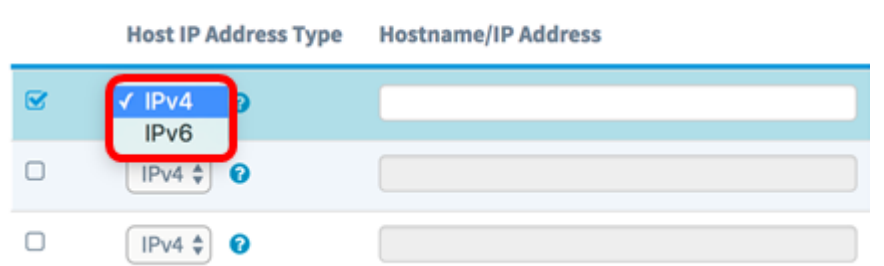

步驟14.在主機名/IP地址欄位中,輸入將接收SNMP陷阱的IPv4或IPv6 IP地址。 附註:在本示例中,使用了192.168.2.202。

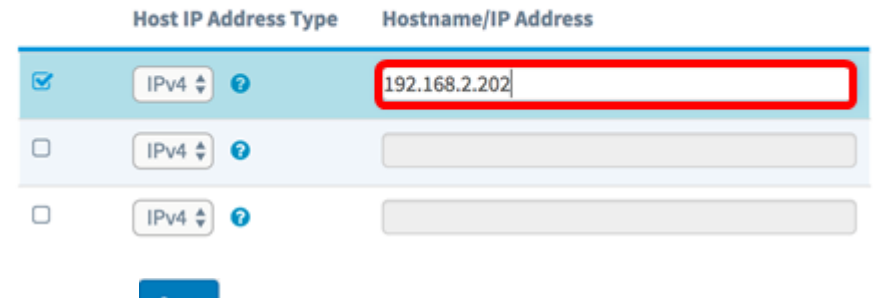

步驟15.單<mark>「』</mark>擊。

現在,您應該已經在WAP125和WAP581上成功配置了SNMPv2c設定。